# Wydział Edukacji i Spraw Społecznych Starostwa Powiatowego W Leborku

# PREZENTUJE:

# DROGA DO SZKOŁY PONADPODSTAWOWEJ

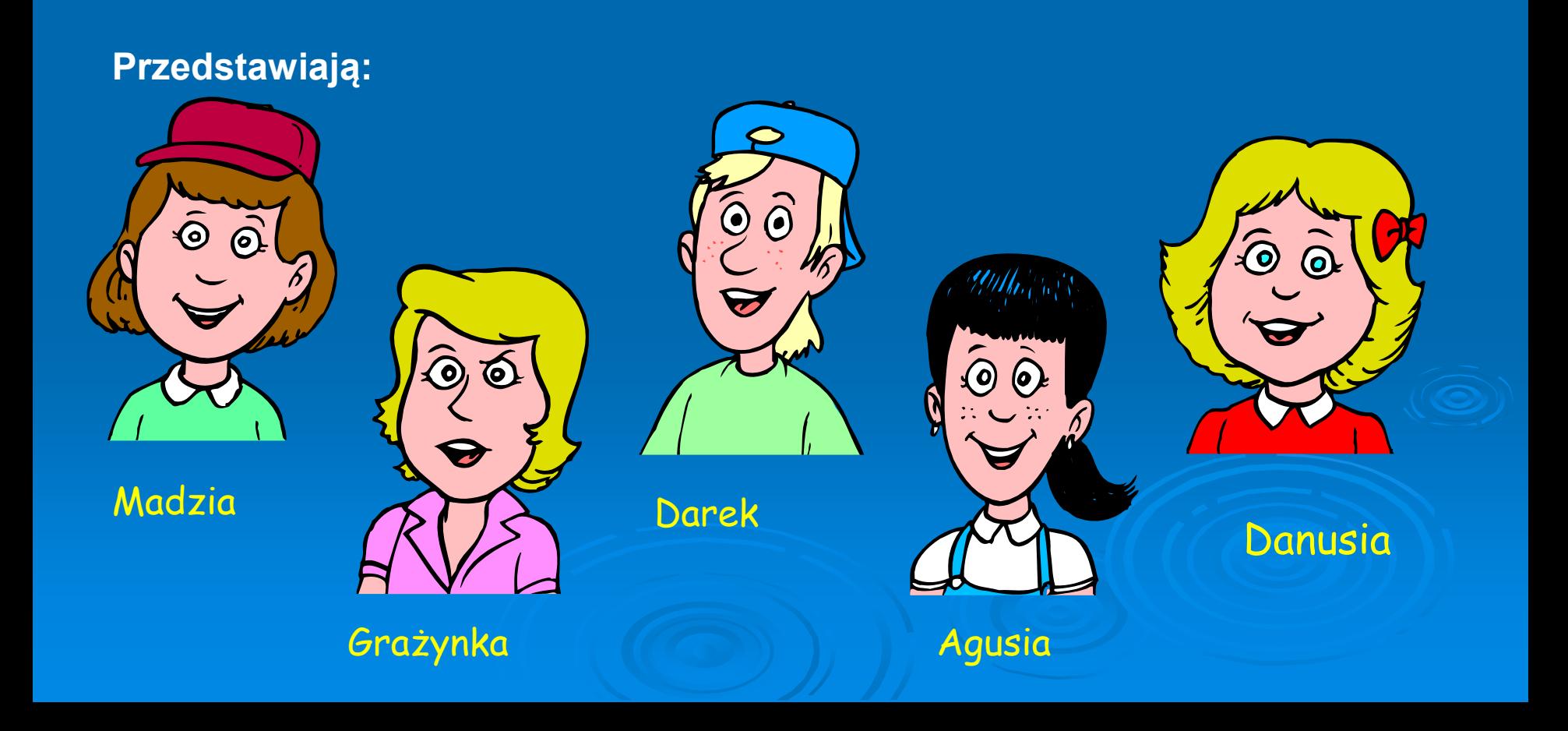

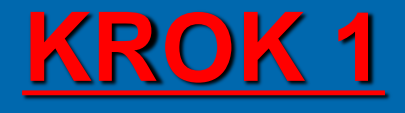

Zapoznaj się z ofertą szkół ponadpodstawowych, którą możesz znaleźć na stronach internetowych szkół oraz Starostwa Powiatowego w Lęborku https://www.powiat-lebork.com/dlamieszkanca/oferta-edukacyjna-2/informator-szkolny-2023-24/

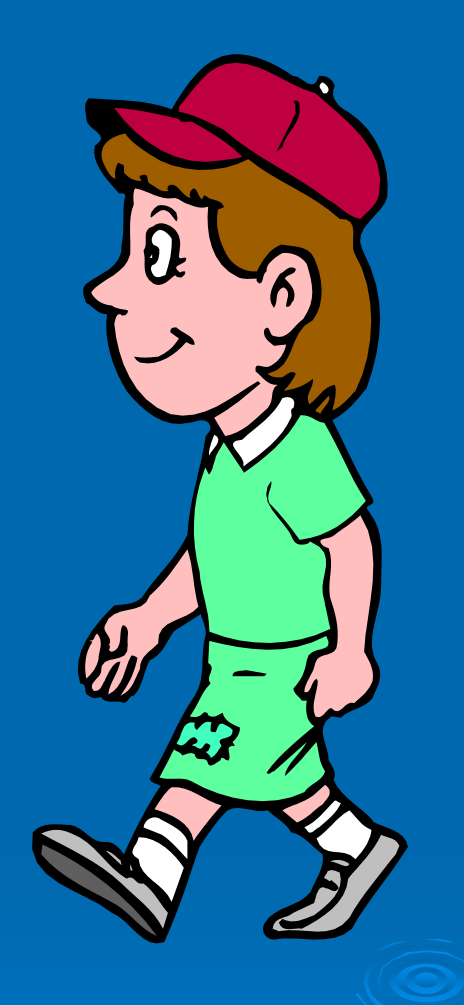

### **TERMINY**

W dniach od 15.05.2023 do 20.06.2023 do godz.15.00

musisz zarejestrować się w systemie do rekrutacji i wybrać szkoły (nie więcej niż trzy) i oddziały, do których chciałbyś uczęszczać oraz dostarczyć wniosek, który wydrukujesz z systemu do rekrutacji, do szkoły pierwszego wyboru.

**TERMINY SKŁADANIA WNIOSKÓW DO ODDZIAŁÓW DWUJĘZYCZNYCH, MIĘDZYNARODOWYCH WOJSKOWYCH, SPORTOWYCH**

do 30.05.2023 r.

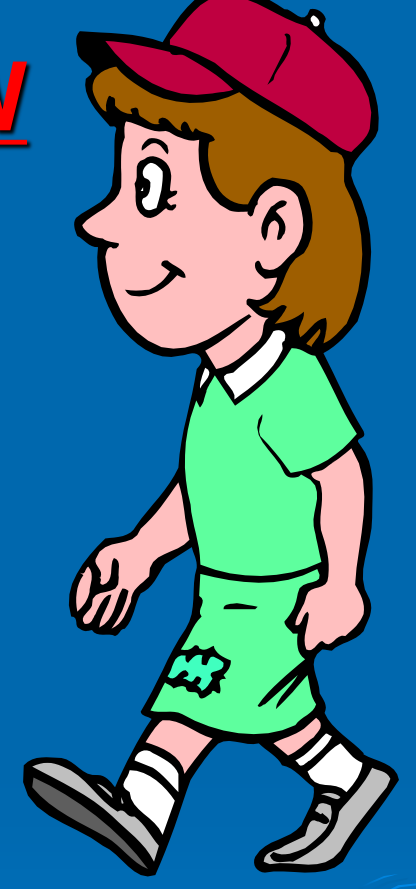

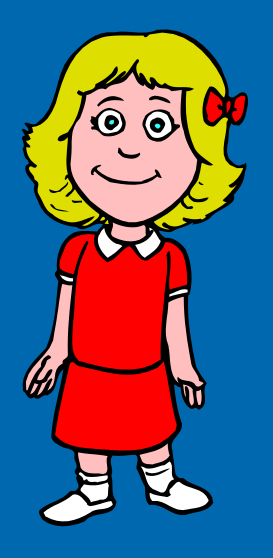

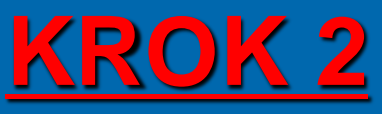

1. Uruchom przeglądarkę internetową i wpisz adres: **<http://nabor-pomorze.edu.com.pl/Kandydat> .**

2. W bocznym menu kliknij odnośnik **Zgłoś kandydaturę**.

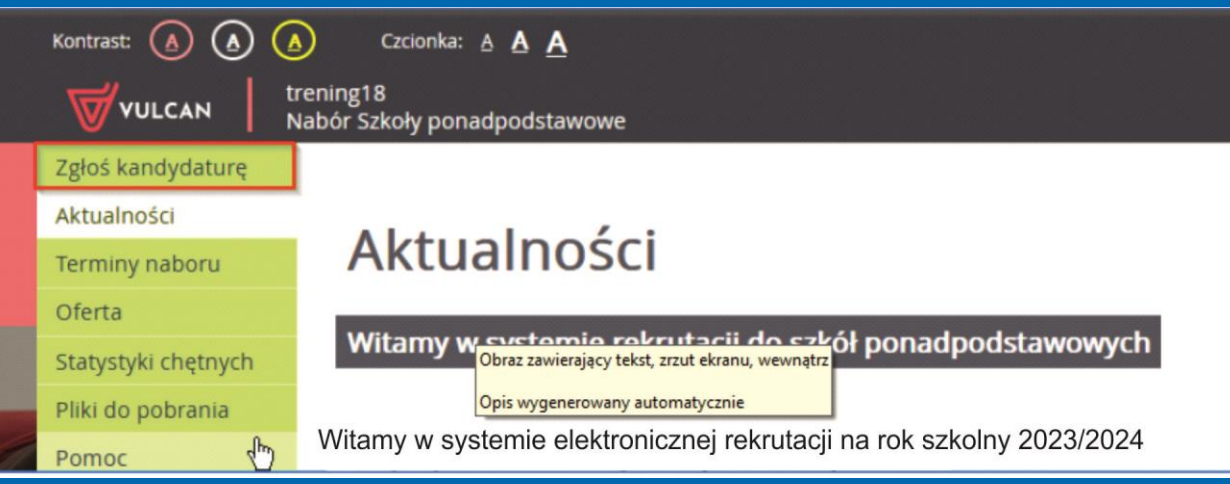

3. Wpisz numer **PESEL lub** numer innego dokumentu tożsamości i kliknij **Dalej .**

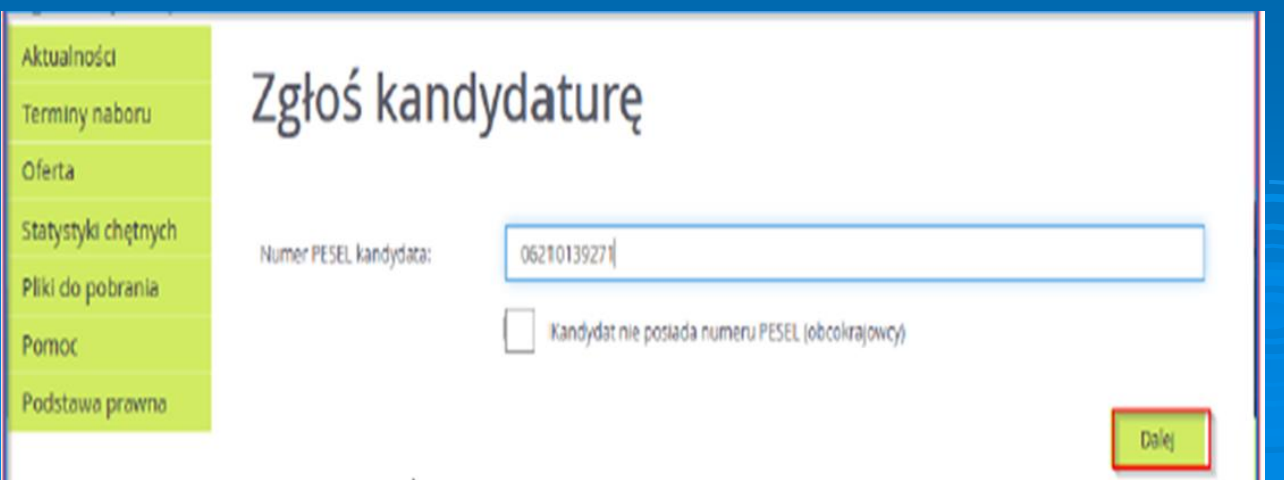

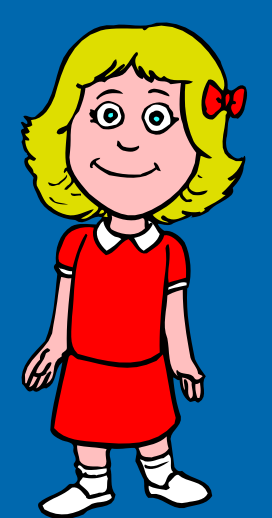

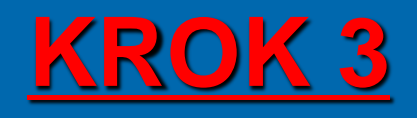

Możesz skorzystać z opcji **Kandydat nie posiada numeru Pesel (obcokrajowcy)** – wówczas w systemie wprowadź dane: datę urodzenia oraz płeć i kliknij przycisk **Dalej.**

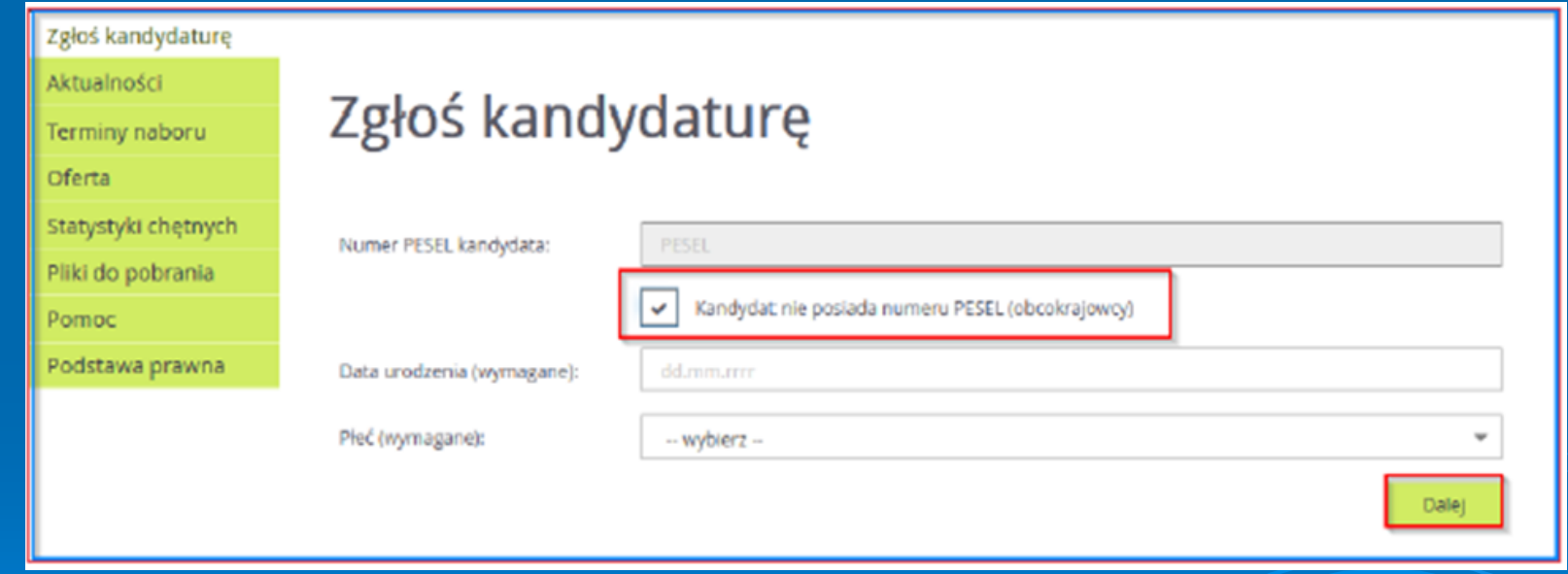

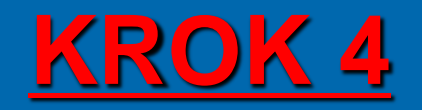

 $\widehat{\mathbf{e}}$   $\widehat{\mathbf{e}}$ 

m

#### Teraz wypełnij formularz **Dane osobowe,** a następnie kliknij przycisk

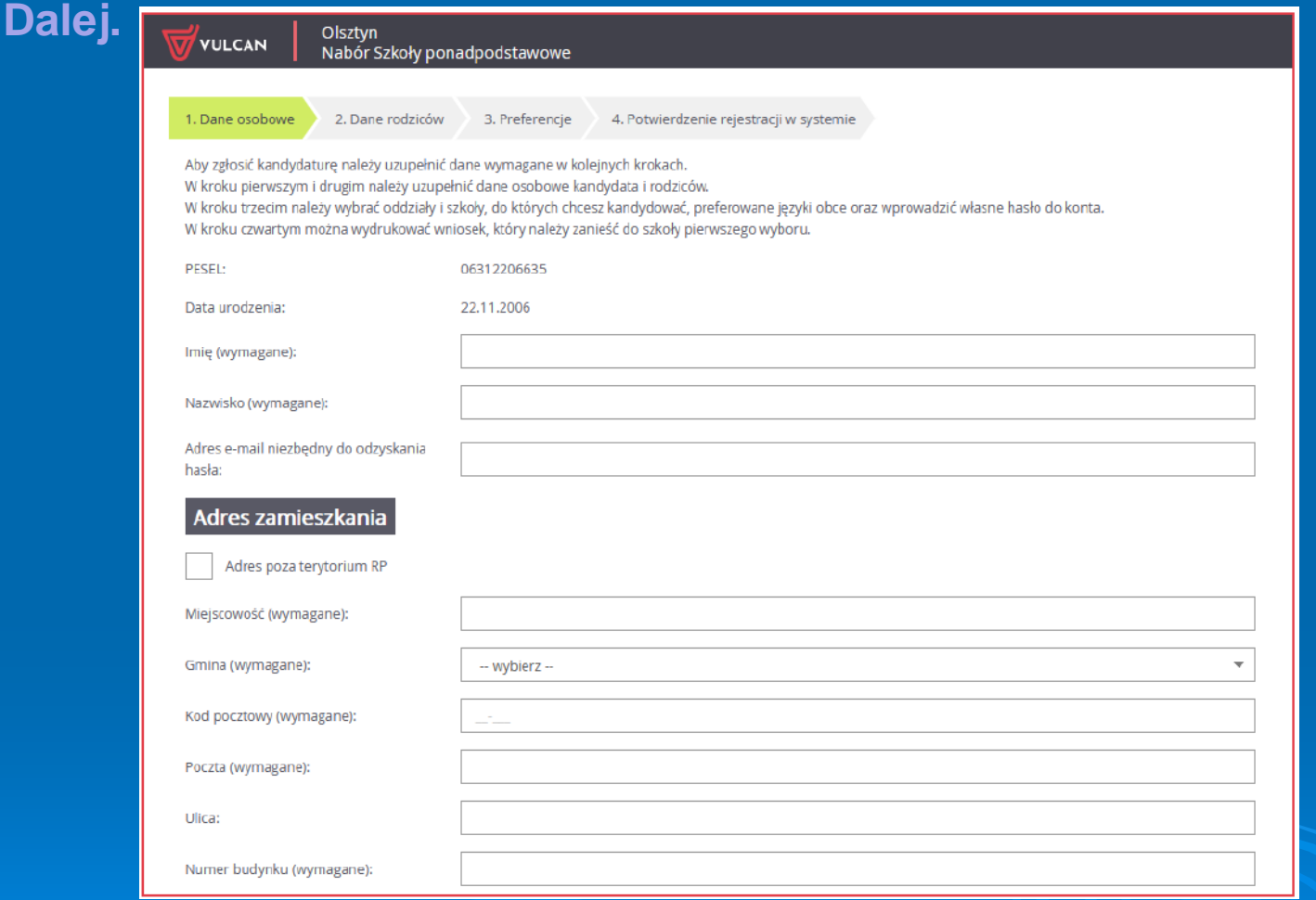

➢ Podanie adresu e-mail jest bardzo ważne, gdyż w przypadku zagubienia loginu i hasła możliwe będzie uzyskanie dostępu do systemu (na adres e-mail zostanie wysłany link dostępowy)

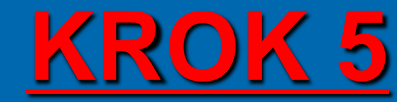

 $\widehat{\mathbf{0}}$   $\widehat{\mathbf{0}}$ 

W

Po wpisaniu danych osobowych i adresowych należy wybrać szkołę podstawową.

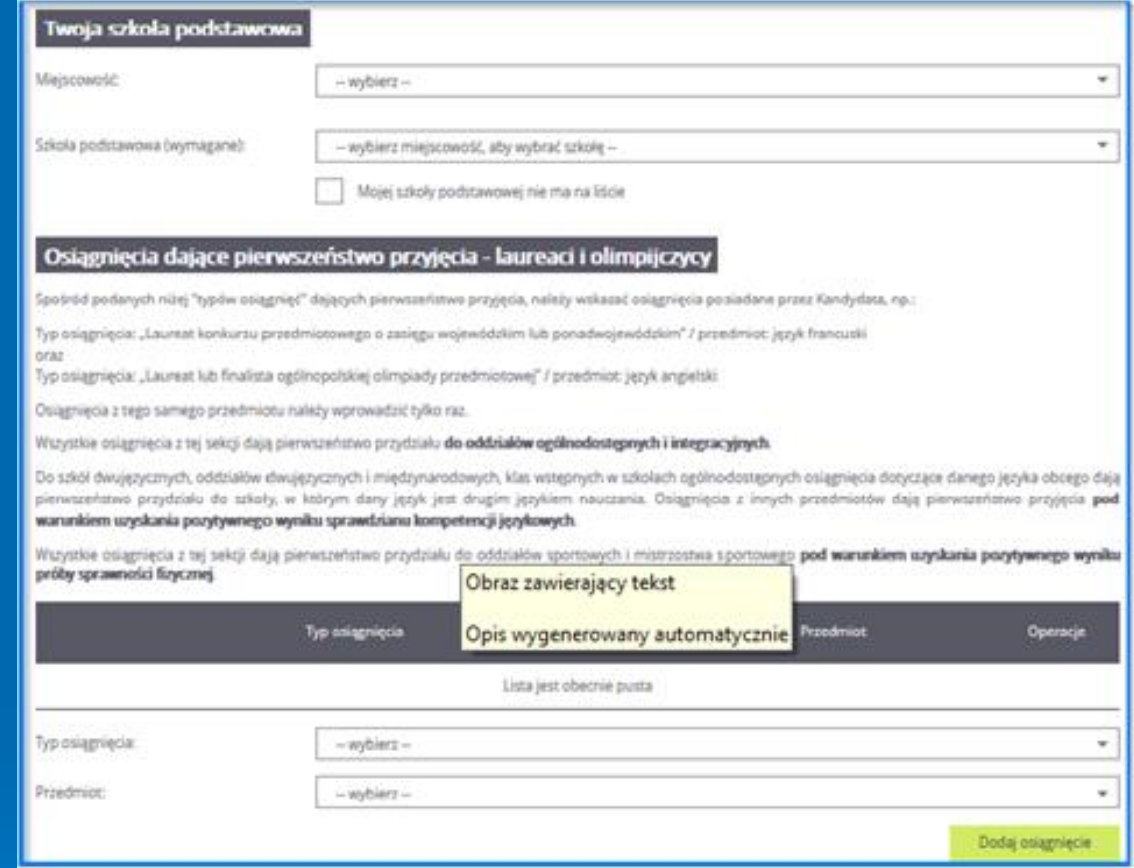

➢ Jeśli na liście szkół nie ma Twojej szkoły podstawowej, kliknij znacznik: **Mojej szkoły podstawowej nie ma na liście,** a następnie wpisz nazwę szkoły i adres. ➢ Jeśli kandydatowi przysługują uprawnienia do pierwszeństwa przyjęcia z powodu posiadania tytułu laureata lub finalisty odpowiednich konkursów lub olimpiad, należy wybrać stosowne typy osiągnięć i kliknąć **Dodaj osiągnięcie.**

**Opcja ta jest dostępna jedynie przed etapem akceptacji osiągnięć kandydata.**

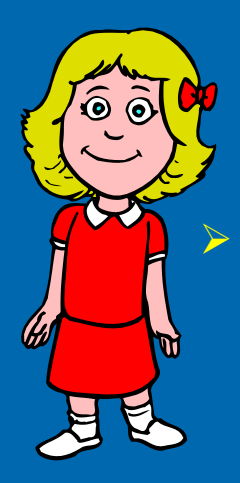

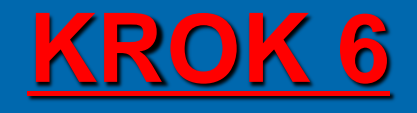

➢ Jeśli kandydat ma orzeczenie o potrzebie kształcenia specjalnego, ma problemy zdrowotne lub spełnia jedno z podanych na liście kryteriów, należy uzupełnić odpowiednie pola w sekcji **Dodatkowe informacje.**

#### Orzeczenie o potrzebie kształcenia specjalnego

Kandydat posiada orzeczenie o potrzebie kształcenia specjalnego wydane ze względu na niepełnosprawność przez publiczną poradnie psychologicznopedagogiczną (niesłyszący, słabosłyszący, niewidomi, słabowidzący, z niepełnosprawnością ruchową, w tym z afazją, z upośledzeniem umysłowym, z autyzmem, w tym z zespołem Aspergera i z niepełnosprawnościami sprzężonymi).

#### Numer orzeczenia:

Zaznaczenie powyższej opcji umożliwia wybranie na liście preferencji oddziału integracyjnego cz. dla kandydatów z orzeczeniem o potrzebie kształcenia specjalnego.

#### **Problemy zdrowotne**

Kandydat ma problemy zdrowotne, ograniczające możliwości wyboru kierunku kształcenia ze względu na stan zdrowia, potwierdzone opinią publicznej poradni psychologiczno-pedagogicznej, w tym publicznej poradni specjalistycznej

hè

#### **Dodatkowe informacje**

Kandydat pochodzi z rodziny wielodzietnej.

Kandydat jest osobą niepełnosprawną.

Jeden z rodziców kandydata jest osobą niepełnosprawną.

Oboje rodzice kandydata są osobami niepełnosprawnymi.

Kandydat ma niepełnosprawne rodzeństwo.

Kandydat jest osobą samotnie wychowywana.

Kandydat objęty jest pieczą zastępczą.

Anului

Dalei

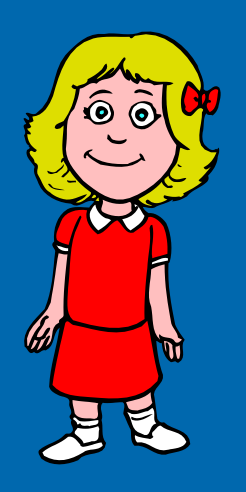

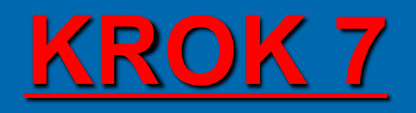

#### Wypełnij dane rodziców. Przycisk **Kopiuj adres kandydata** służy do skopiowania wcześniej wprowadzonego adresu kandydata.

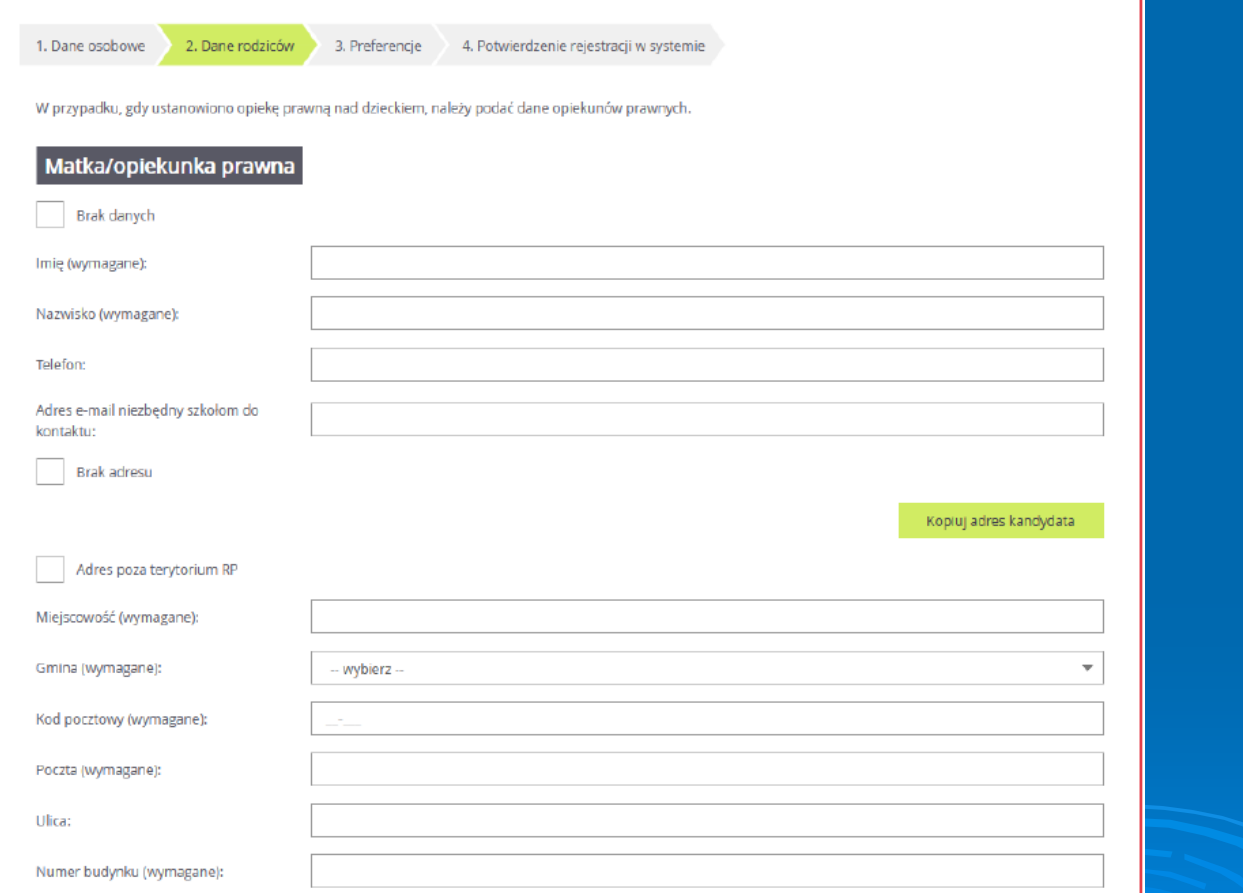

➢ Wymagane jest podanie danych co najmniej jednego z rodziców / opiekunów prawnych.

➢ Podanie numeru telefonu rodzica umożliwi szkole I wyboru kontakt z rodzicem/ opiekunem prawnym, gdy wniosek zawiera błędy

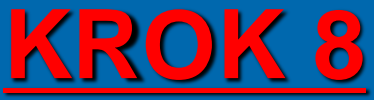

➢ Należy pamiętać, że można wybrać 3 szkoły i dowolną liczbę oddziałów/ grup rekrutacyjnych. Należy uporządkować oddziały / grupy rekrutacyjne w kolejności od najbardziej do najmniej preferowanych za pomocą przycisków. ➢ W celu dodania preferencji do listy należy kliknąć przycisk **Dodaj.** 

m

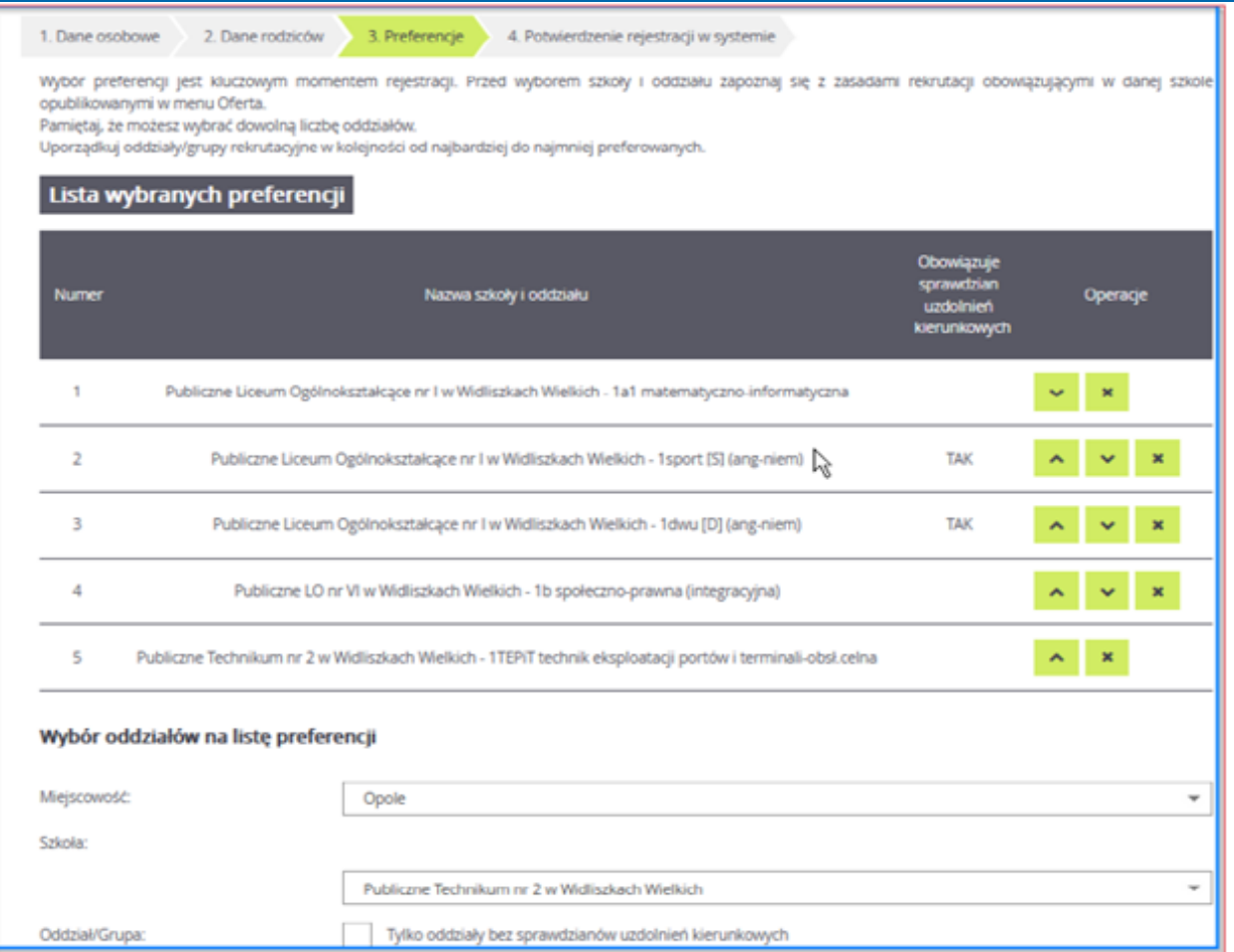

Niektóre szkoły proponują w swojej ofercie oddziały podzielone na kilka grup rekrutacyjnych. Na liście preferencji możliwy jest wybór wszystkich grup rekrutacyjnych, które w sumie tworzą oddział.

➢ Jeżeli dostaniesz się do oddziału wybranego jako pierwszy, zostaniesz skreślony z listy kandydatów do oddziałów wybranych w dalszej kolejności.

➢ Jeżeli nie dostaniesz się do oddziału pierwszego wyboru, następny w kolejności będzie oddział numer dwa, trzy, itd.

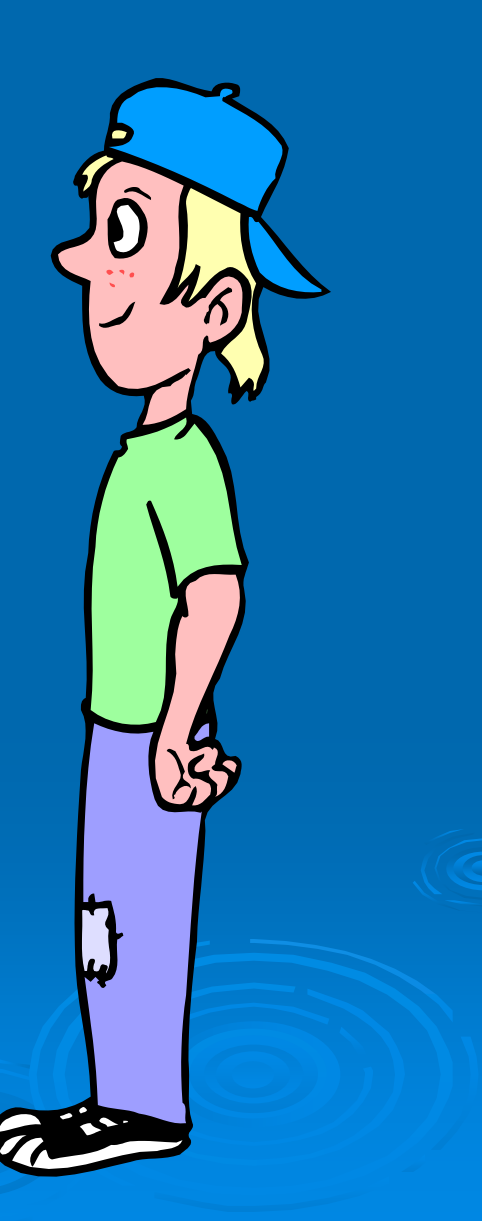

## **KROK 9**

➢ Jeśli w danym oddziale obowiązuje sprawdzian uzdolnień kierunkowych wówczas informacja ta będzie dostępna na liście wybranych preferencji w dodatkowej kolumnie z komunikatem Tak

➢ Wybranie opcji Wszystkie szkoły powoduje pojawienie się na liście do wyboru również szkół niepublicznych. Wybór takiego typu szkoły nie jest objęty ograniczeniem liczby wybranych szkół. Limit dotyczy tylko szkół publicznych.

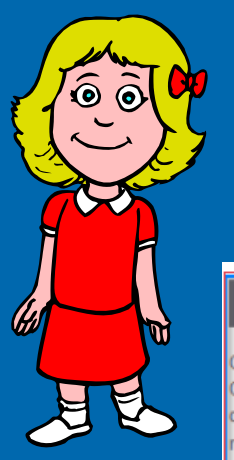

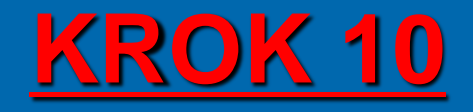

Zapoznaj się z oświadczeniem, w tym w części dotyczącej przetwarzania danych osobowych.

#### Oświadczenie dotyczące treści wniosku

.<br>Dświadczam, że wszystkie wyżej podane dane są zgodne ze stanem faktycznym. Jestem świadomy(a) odpowiedzialności karnej za złożenie fałszywego oświadczenia. Dświadczam, iż zapoznałem(am) się z przepisami ustawy z dnia 14 grudnia 2016 r. Prawo oświatowe (Dz.U. z 2019 r. poz. 1148 z póź. zm.) obejmującymi zasady rekrutacji oraz zasadami wprowadzonymi przez dyrektorów szkół, do których kierowany jest niniejszy wniosek. W szczególności mam świadomość przysługujących komisji rekrutacyjnej rozpatrującej niniejszy wniosek uprawnień do potwierdzania okoliczności wskazanych w powyższych oświadczeniach. Przyjmuje do wiadomości, że w przypadku zakwalifikowania kandydata do szkoły będę zobowiązany(a) potwierdzić wolę przyjęcia do szkoły w terminie podanym w harmonogramie postępowania rekrutacyjnego. Mam świadomość, że brak potwierdzenia woli w ww. terminie oznacza wykreślenie kandydata z listy zakwalifikowanych i utratę miejsca w szkole.

#### Informacje dotyczące przetwarzania danych osobowych

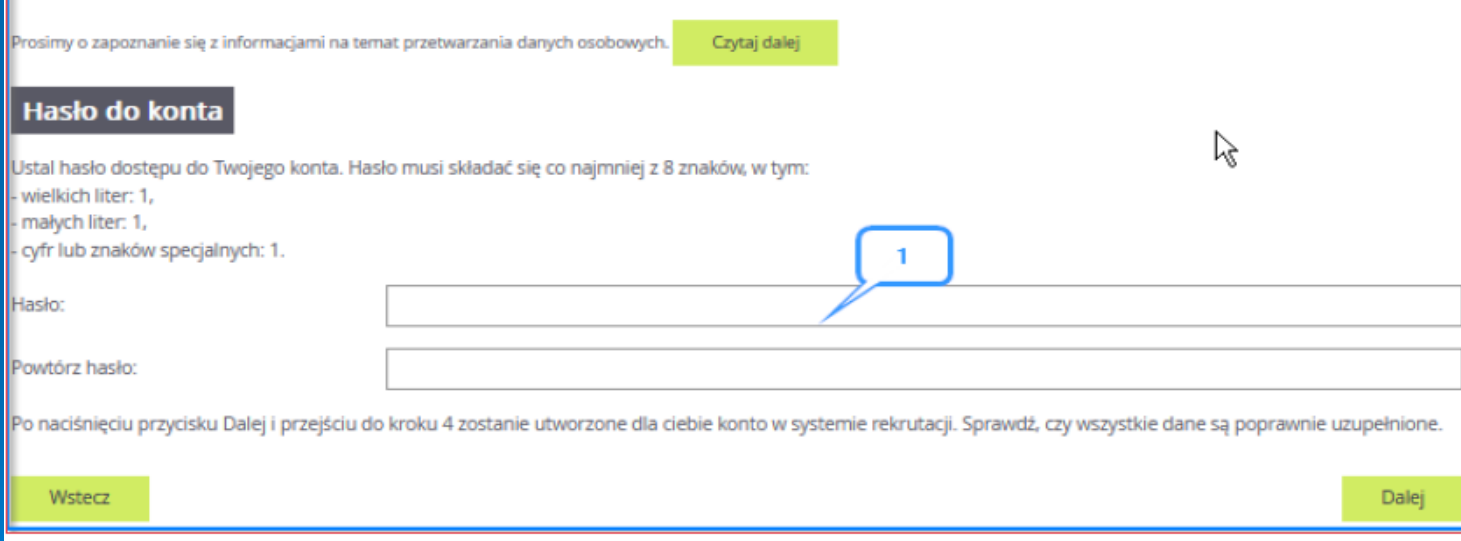

Na samym dole formularza znajduje się sekcja służąca do sformułowania hasła do konta kandydata wraz z instrukcją dotyczącą wymagań do hasła.

Zanotuj podane przez aplikacje dane dostępowe i kliknij przycisk **Dalej.**

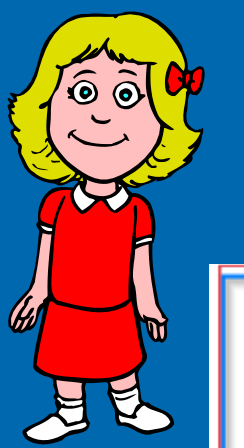

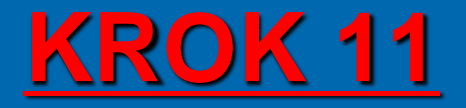

➢ W celu zakończenia rejestracji należy zanotować podane przez aplikację dane dostępowe, czyli login oraz hasło oraz kliknąć przycisk **Zakończ.**

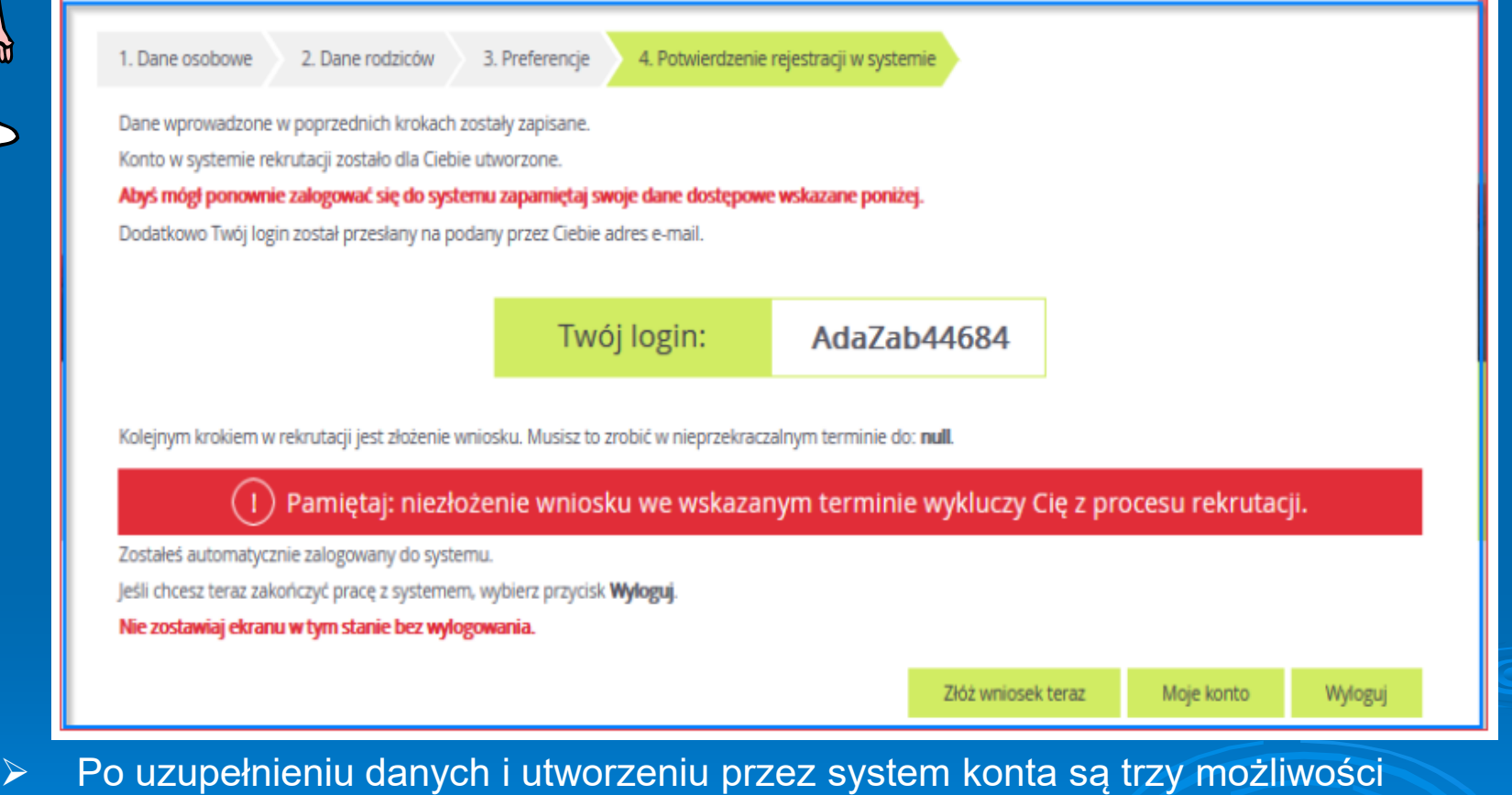

dalszego postępowania.

Moje konto Złóż wniosek teraz Wyloguj

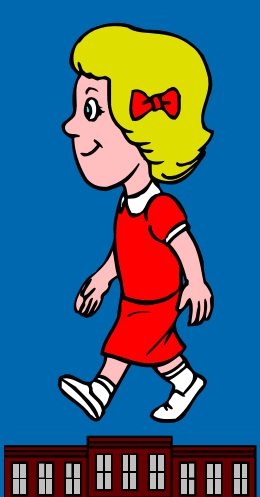

**HAHHHHHH** 

**HUH ES** 

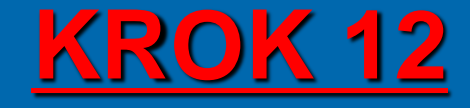

Jeśli kandydat kliknie:

➢**Złóż wniosek teraz to zostanie przeniesiony do opcji :**

- ➢ **Składanie wniosku osobiście**  należy wydrukować wniosek, podpisać, podpisać przez rodzica/opiekuna prawnego i dostarczyć osobiście do szkoły pierwszego wyboru.
- ➢ **Składanie wniosku elektronicznie**  pozwala na podpisanie wniosku przez rodziców / opiekunów prawnych Profilem zaufanym i nie wymaga wersji papierowej.

Jeśli kandydat kliknie: **THE** 

➢**Moje konto** to zostanie przeniesiony do panelu dostępu do wszystkich swoich danych i opcji wraz z informacją o statusie wniosku.

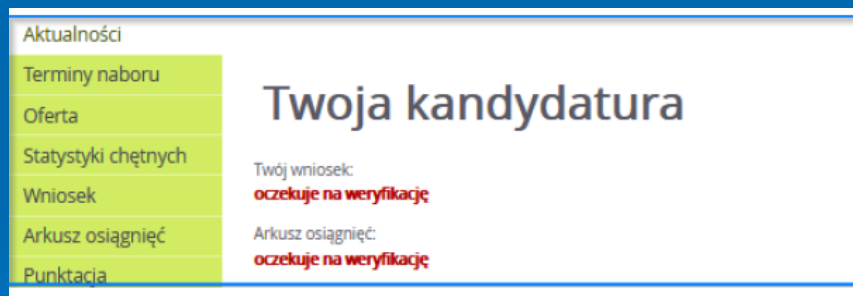

Jeśli kandydat kliknie:

➢**Wyloguj** to zostanie wylogowany z aplikacji i może się do niej zalogować w dowolnym momencie.

Po utworzeniu konta w systemie kandydat otrzyma dodatkowo swoje dane dostępowe na podany w formularzu rejestracji adres e- mail, które koniecznie należy zapisać / zapamiętać.

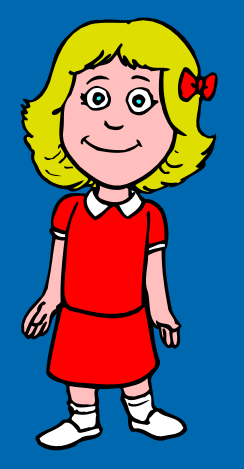

# **OPCJA PRZYPOMNIENIA HASŁA**

Po rejestracji można skorzystać z opcji przypomnienia hasła:

- Kliknij: **Zaloguj się**
- W oknie logowania kliknij: **Nie pamiętam hasła**
- Uzupełnij **Login** oraz **Adres e-mail**, kliknij **Wyślij**

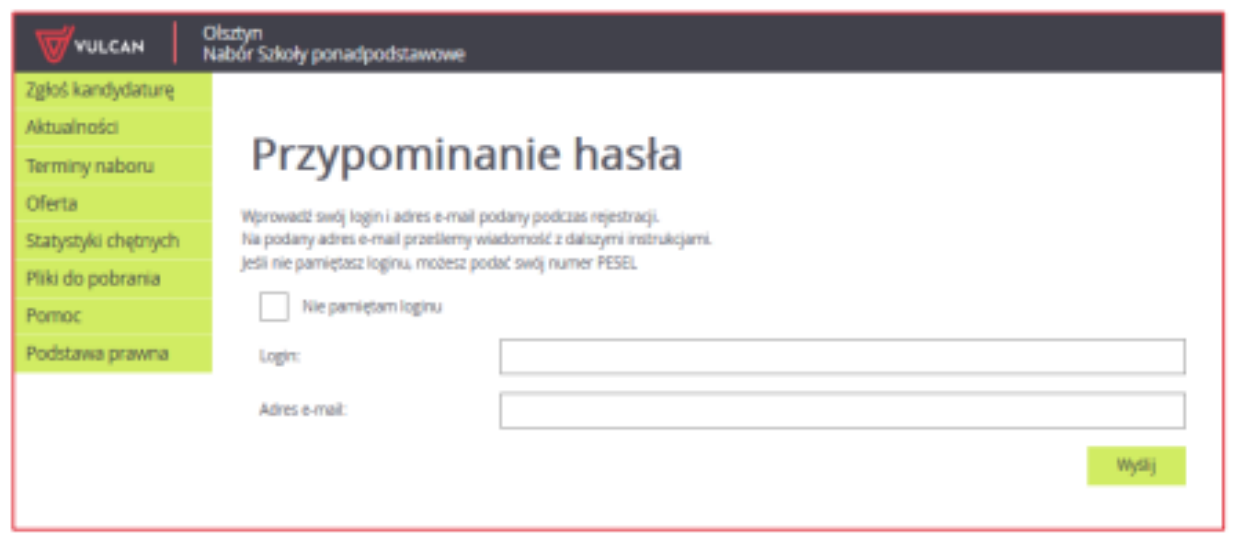

➢ W sytuacji, gdy kandydat nie pamięta loginu może skorzystać z opcji **Nie pamiętam loginu**, wówczas wpisuje swój numer **PESEL**

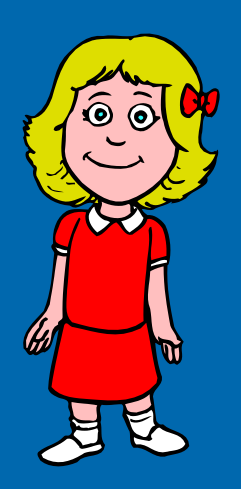

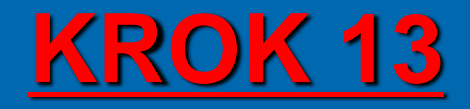

Korzystając z **loginu i hasła** możesz zalogować się na swoje konto, aby sprawdzić status wniosku lub zmienić dane.

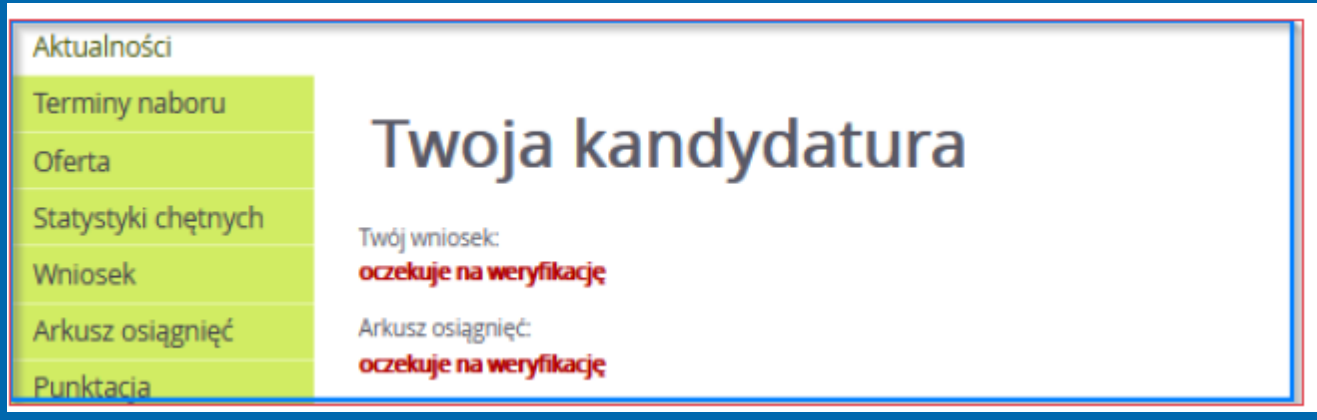

➢ Po założeniu konta wniosek ma status **oczekuje na weryfikację**

- ➢ Po złożeniu wydrukowanego formularza wniosku w szkole pierwszego wyboru i zweryfikowaniu danych status zmieni się na:
	- **Zaakceptowany** jeśli dane w systemie i wniosku się zgadzają.
	- **Odrzucony** jeśli dane są niezgodne i należy je poprawić.

➢ Dopóki stan wniosku jest inny niż zaakceptowany (oczekuje na weryfikację lub odrzucony) można w danych kandydata wprowadzać zmiany lub wycofać wniosek w przypadku podpisu Profilem Zaufanym

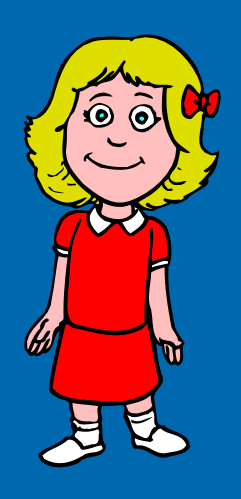

## **EDYCJA DANYCH**

Korzystając z **loginu i hasła** możesz zalogować się na swoje konto, aby sprawdzić status wniosku lub zmienić dane.

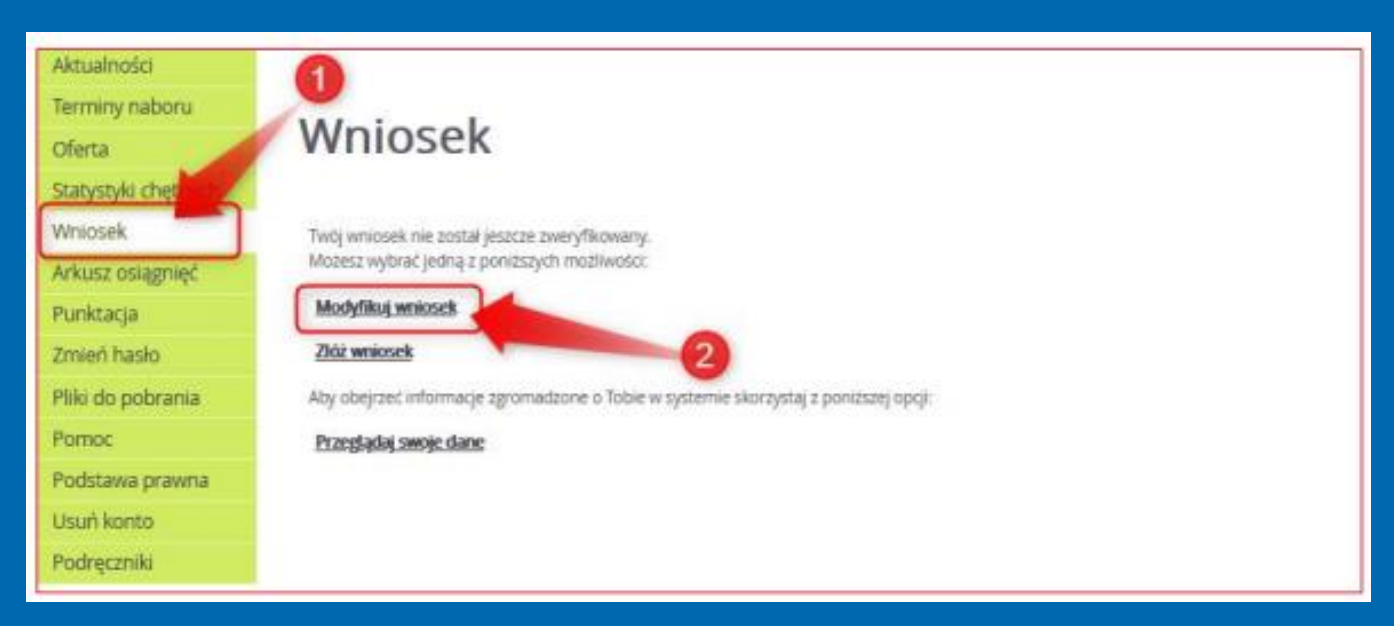

- ➢ Po kliknięciu odpowiednich odnośników w prawym panelu kandydat może:
	- **EXEC** Zmienić swoje dane osobowe
	- Zmienić preferencje
	- **E** Złożyć wniosek
	- Przeglądać swoje dane.

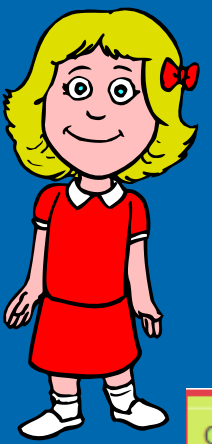

# **USUNIĘCIE KONTA**

W przypadku, gdy zachodzi konieczność usunięcia konta kandydata z systemu, może tego dokonać jedynie sam kandydat po wybraniu z lewego menu opcji **Usuń konto**.

#### Oferta

Wniosek

Punktacja

Zmień hasło

Statystyki chętnych

Arkusz osiągnięć

#### Usuń konto

Przy pomocy tego ekranu możesz całkowicie zrezygnować z rekrutacji i usunąć swoje konto z systemu. Jednakże muszą być spełnione nastepujące warunki:

- · musisz podać poprawne hasło do konta
- · Twój wniosek nie może być zaakceptowany
- · Twoje osiągnięcia nie mogą być zaakceptowane

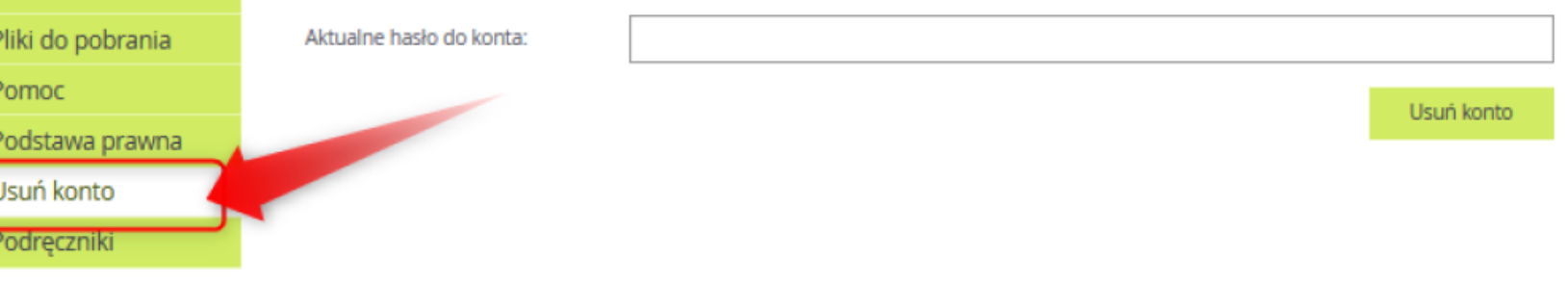

➢ Usunięcia można dokonać jedynie, gdy **wniosek** oraz **osiągnięcia** kandydata pozostają **niezaakceptowane**. Do usunięcia niezbędne jest podanie hasła kandydata.

### **TERMINY** W dniach od 23.06.2023 do 12.07.2023 do godz.15.00 dostarcz do sekretariatu szkoły pierwszego wyboru świadectwo ukończenia szkoły podstawowej oraz zaświadczenie o wynikach egzaminu ósmoklasisty. Możesz złożyć również nowy wniosek o przyjęcie jeśli zamieniasz szkoły, do których kandydujesz.

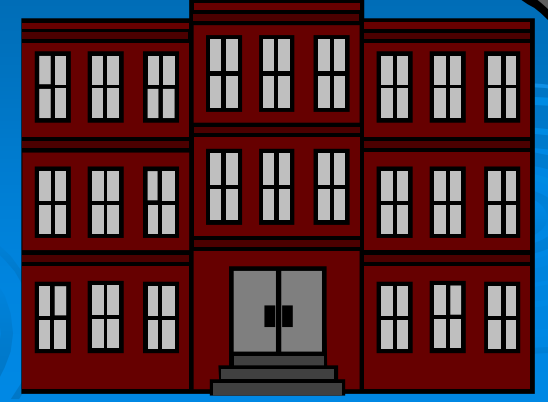

# **TERMINY**

### W dniach od 23.06.2023 do 12.07.2023 do godz.15.00 można zmienić wybór preferencji.

➢ Jeśli nie zaliczyłeś sprawdzianów uzdolnień kierunkowych i chcesz zmienić swój wybór, albo z ważnych powodów losowych nie złożyłeś swojego wniosku w pierwszym terminie rejestracji.

➢ Jeśli złożyłeś wniosek w pierwszym terminie rejestracji, a chcesz dokonać zmian, powinieneś udać się do szkoły pierwszego wyboru, miejsca złożenia swojego wniosku i poprosić o anulowanie akceptacji ( wniosku.

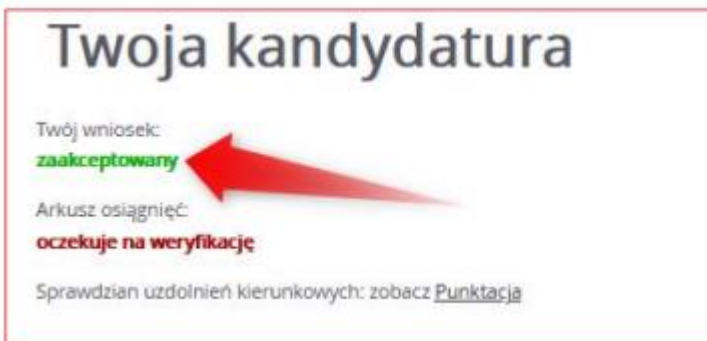

Dokonywanie jakichkolwiek zmian w wyborach szkół i oddziałów można zrobić jedynie we wniosku o statusie – oczekuje na weryfikację lub odrzucony. Po zmodyfikowaniu wniosku wydrukuj nowy wniosek, podpisz go i zanieś do szkoły pierwszego wyboru, bądź złóż go elektronicznie.

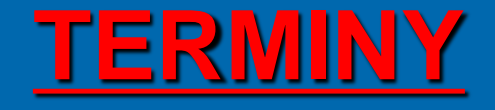

W dniu 19.07.2023 do godz.15.00 dyrektorzy szkół ponadpodstawowych ogłoszą listę kandydatów zakwalifikowanych i niezakwalifikowanych.

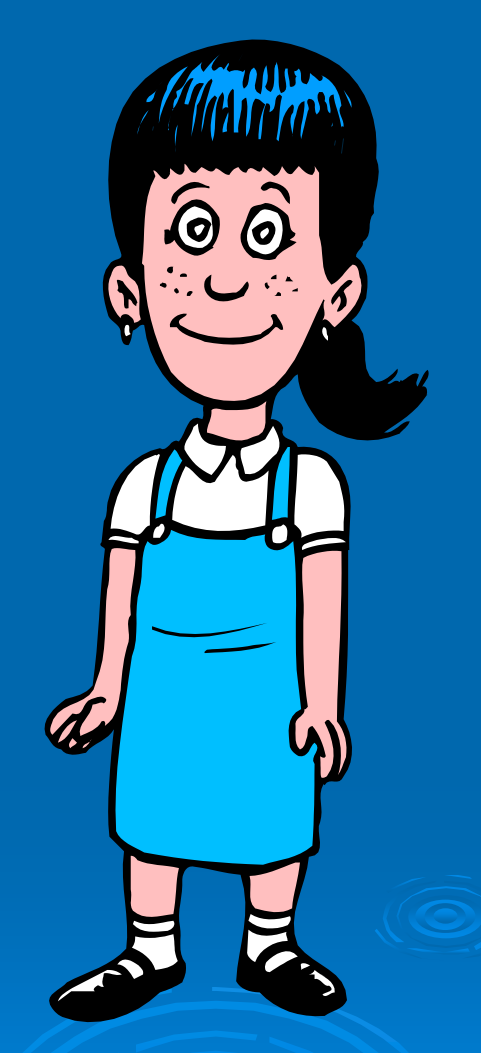

## **TERMINY**

- ➢ Jeżeli zostałeś przyjęty do wybranej szkoły ponadpodstawowej powinieneś do 26.07.2023 r. do godz. 15.00 potwierdzić wolę podjęcia nauki w danej szkole poprzez dostarczenie oryginału świadectwa ukończenia szkoły podstawowej i oryginału zaświadczenia o wynikach egzaminu ósmoklasisty, o ile nie zostały one złożone w uzupełnieniu wniosku o przyjęcie do szkoły ponadpodstawowej.
- ➢27.07.2023 r. do godz. 14:00 ogłoszona zostanie lista kandydatów przyjętych i nieprzyjętych do szkoły przez dyrektora danej szkoły.

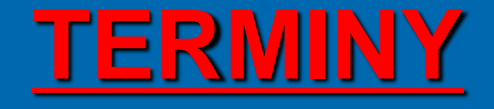

### JEŻELI CI SIĘ NIE POWIODŁO – MASZ JESZCZE SZANSE!

- $>$  Od 01.08.2023 r. do 03.08.2023 r. do godz. 15:00 możesz złożyć dokumenty w celu podjęcia nauki w szkole, która dysponuje wolnymi miejscami.
- ➢ 11.08.2023 r. ogłoszona zostanie lista kandydatów zakwalifikowanych i niezakwalifikowanych.

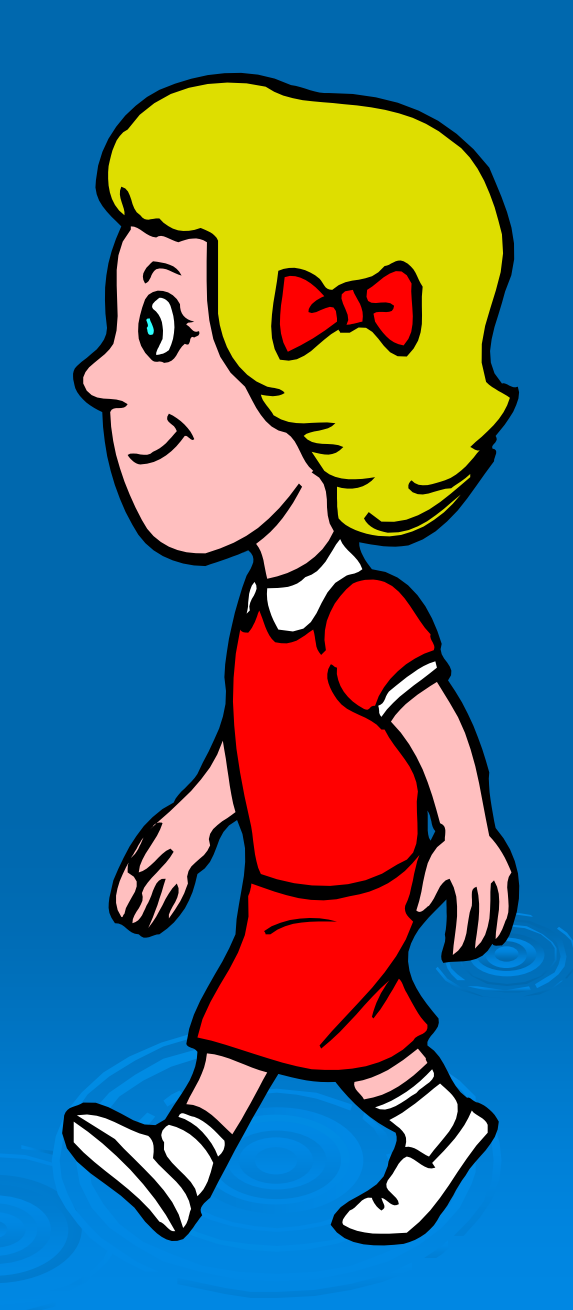

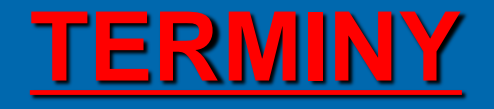

#### OSTATNIA SZANSA

➢ Od 14.08.2023 r. do 17.08.2023 r. szkoły, które dysponują wolnymi miejscami przyjmować będą oryginały dokumentów uczniów nieprzyjętych w dniu 27.07.2023 r.

➢ 18.08.2023 r. – ogłoszona zostanie lista kandydatów przyjętych do szkół.

### $\sqrt{|\Box|}$ (ම  $\overline{G}$  $\ddot{\mathbf{\Theta}}$  $\boldsymbol{6}$  $\widehat{\mathbf{\Theta}}$  $\delta$  $\overline{\odot}$  $\bigotimes$

# Życzymy powodzenia!!!